## 【新年号の登録方法】

① 図1のメイン画面にある「施設基準変更」ボタンを押します。

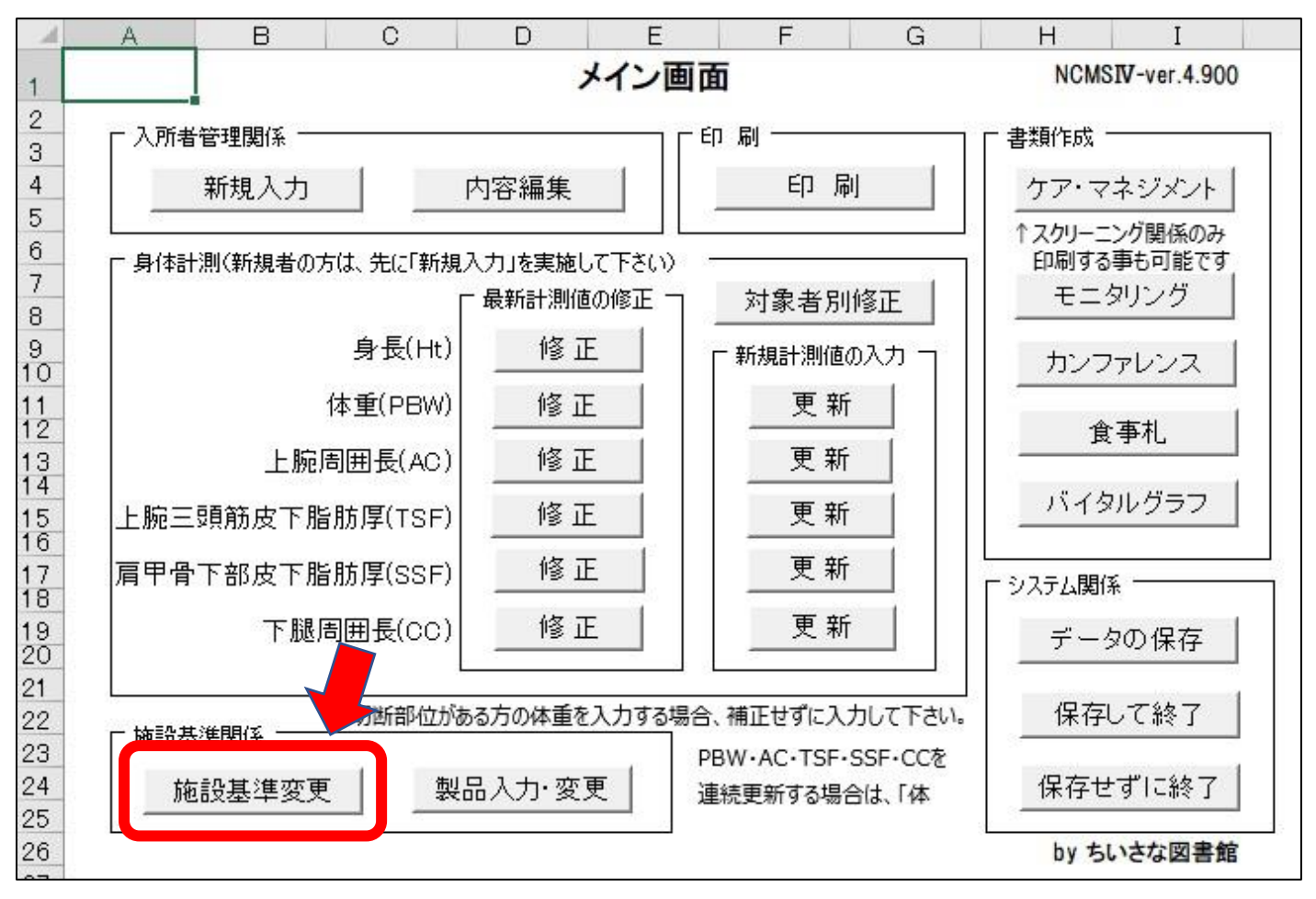

図1. メイン画面

② 図2の「施設基準変更」ウィンドウの「食事形態・年号」タブを選択し、「年号」欄に年号を入力して下さい。 また、必要のない年号があれば削除する事も可能です。

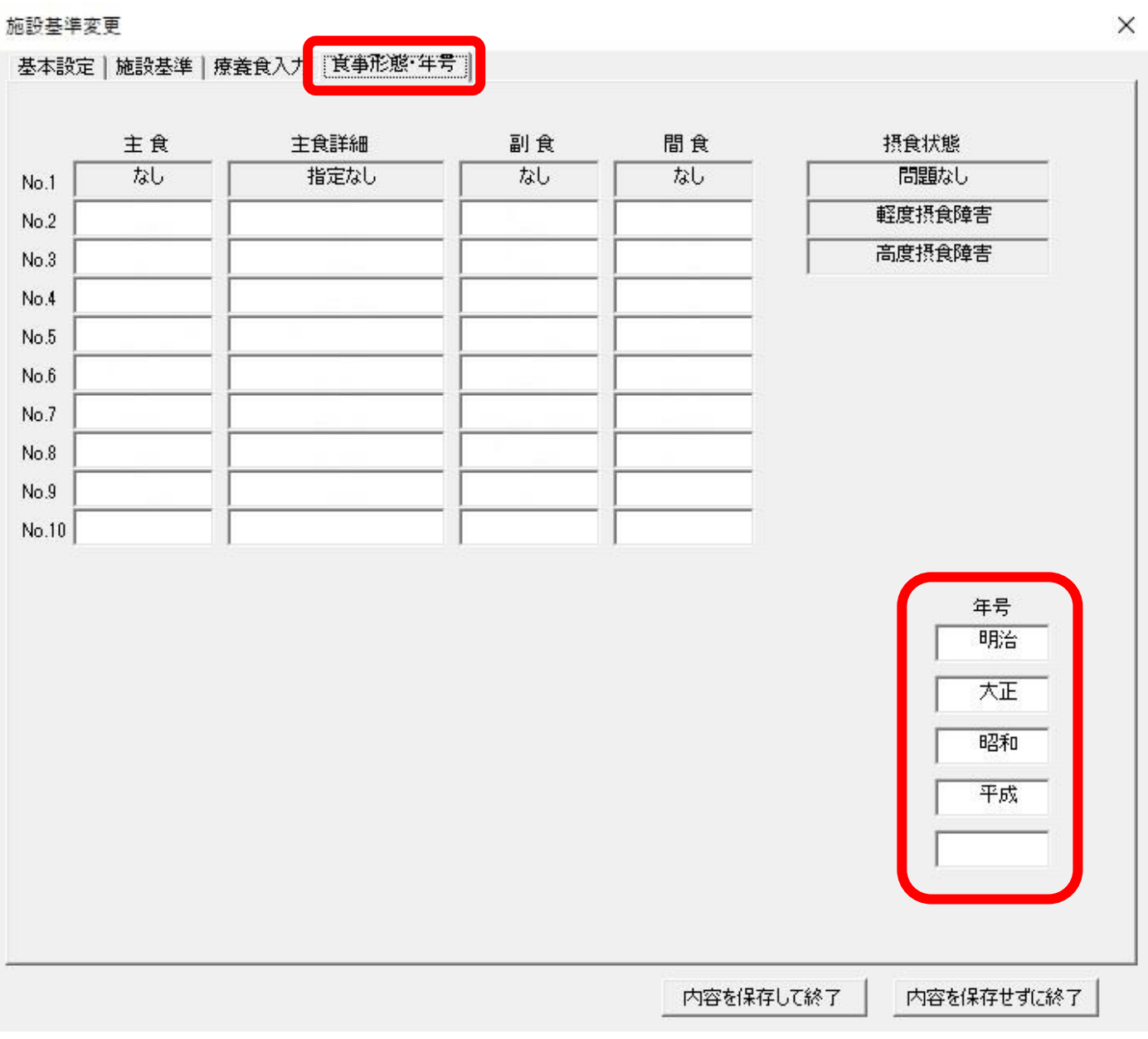

図2. 施設基準変更ウィンドウ

【仕様変更について】

1.「新規入力」ウィンドウの「生年月日」の入力方法が、前バージョンまでは年号入力となっていましたが、 今後同様の対応が必要となる事が考えられる為、Ver.4.900 以降より西暦入力のみとしました。(図3) また、栄養ケア・マネジメント用紙には生年月日が年号変換されて表示されますが、前述の対応もあり 従来の年号変換に使用していた式を廃止し、今後の新年号には Excel の年号対応が実施された時点で変換 されるように変更しました。

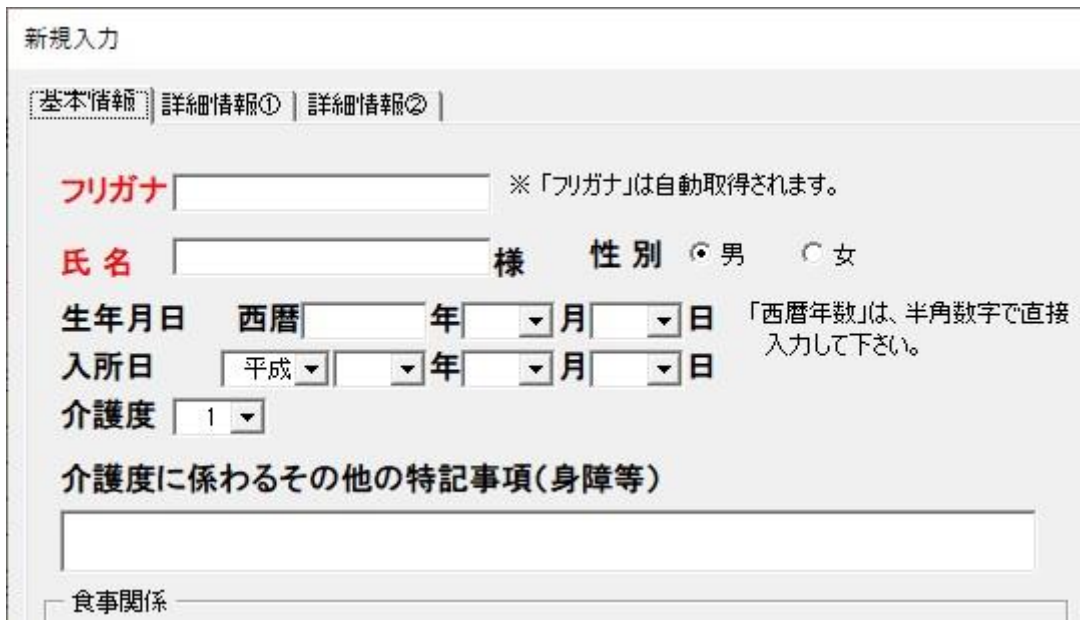

図3.新規入力ウィンドウの変更点

2.上記対応を踏まえ、前バージョンまで栄養ケア・マネジメントの印刷シートに直接「平成」と入力されて いた部分を全て削除し、印刷後に年号または西暦を筆記して頂く形式としました。